# PEDOMAN **SISTEM PENILAIAN** PENGHARGAAN PEMBANGUNAN DAERAH 2024

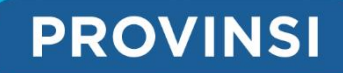

Kementerian PPN/<br>Bappenas

 $EG<sup>2</sup>D<sup>3</sup>$ 

opyright c2020-2024

Security Code

Sistem Digital **Penilaian** 

**PPD 2024** 

cea

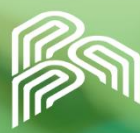

Kementerian PPN/

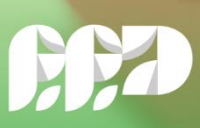

Penghargaan<br>Pembangunan<br>Daerah 2024

。<br>◎ ☆ □ | □ <u>→</u>

Direktorat Pemantauan, Evaluasi, dan Pengendalian Pembangunan Daerah<br>Deputi Bidang Pemantauan, Evaluasi, dan Pengendalian Pembangunan Kementerian PPN/Bappenas

## **KATA PENGANTAR**

<span id="page-1-0"></span>Penghargaan Pembangunan Daerah (PPD) merupakan evaluasi kreatif yang senantiasa mengikuti kondisi aktual, dilakukan oleh Kementerian Perencanaan Pembangunan Nasional/Badan Perencanaan Pembangunan Nasional guna memotivasi dan mengapresiasi pemerintah daerah atas pencapaiannya dalam pelaksanaan pembangunan dan penyusunan perencanaan yang berkualitas, konsisten, komprehensif, dan terukur, serta dapat dilaksanakan.

Untuk merespon kebutuhan terhadap pemenuhan teknologi informasi, tantangan transformasi digital 4.0, sekaligus upaya peningkatan transparansi, akuntabilitas, dan pengendalian penilaian PPD, dikembangkan sistem digital penilaian PPD. Sistem yang dikembangkan bertujuan untuk mendukung penilaian, pengelolaan informasi danintegrasi penyelenggaraan PPD di tingkat pusat dan daerah.

Transformasi sistem digital penilaian PPD bertujuan untuk: (1) Mendorong penilaian yang lebih sistematis dan dapat terpantau dengan lebih baik, (2) Mengurangi faktor kesalahan manusia pada proses pengisian nilai, dan (3) Mendorong pengelolaan informasi dan integrasi penyelenggaraan PPD di tingkat pusat dan daerah yang lebih baik.

Buku Panduan Sistem Digital Penilaian PPD 2024 memuat panduan bagi para pengguna untuk mengakses sistem yang telah disesuaikan dengan kelompok penggunanya. Pengguna sistem ini dibagi menjadi 5 (lima) kelompok yaitu (1) Tim Penilai Teknis (TPT), (2) Tim Penilai Independen (TPI) dan Tim Penilai Utama (TPU), (3) Pemerintah Provinsi, (4) Pemerintah Kabupaten/Kota, dan (5) Admin Pusat/Sekretariat PPD.

Buku Panduan ini diharapkan dapat membantu pengguna dalam mengoptimalkan penggunaan setiap fitur yang ada dalam sistem secara tepat sehingga proses penilaian PPD dapat berjalan lancar.

Akhir kata, kami ucapkan terima kasih dan apresiasi kepada seluruh pihak yang telah membantu penyusunan Buku Panduan Sistem Digital Penilaian PPD 2024. Kami mengharapkan masukan, saran, dan kritik yang membangun untuk perbaikan dan penyempurnaan pelaksanaan PPD dan pengembangan sistem di masa mendatang.

Jakarta, Januari 2024

Deputi Bidang Pemantauan, Evaluasi, dan Pengendalian Pembangunan

**Erwin Dimas, SE, DEA, MSi**

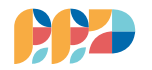

## <span id="page-2-0"></span>**DAFTAR ISI**

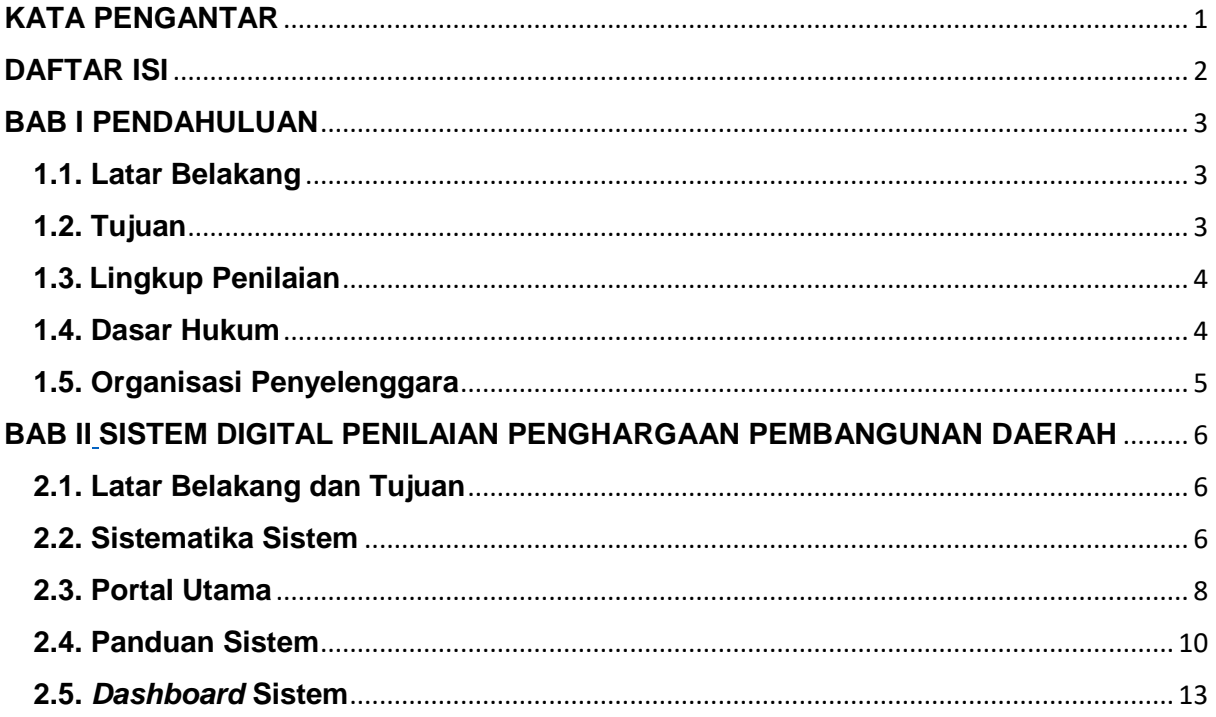

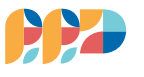

MM

## **BAB I PENDAHULUAN**

### <span id="page-3-1"></span><span id="page-3-0"></span>**1.1. Latar Belakang**

Pembangunan pada hakekatnya adalah pembangunan manusia seutuhnya, pembangunan masyarakat, serta upaya dalam mewujudkan tujuan dan cita-cita pembangunan nasional sesuai dengan amanat Undang-Undang Dasar 1945. Pembangunan tidak hanya pada proses ekonomi, melainkan juga pada proses pembangunan politik, sosial dan budaya. Pembangunan yang dilaksanakan merupakan target sasaran pembangunan yang berkesinambungan dalam upaya meningkatkan kesejahteraan dan kemakmuran, serta mengembangkan kehidupan masyarakat dan penyelenggaraan negara yang maju dan demokratis.

Guna mewujudkan cita-cita dan menjaga kesinambungan pembangunan, telah disusun Undang-Undang Nomor 25 Tahun 2004 tentang Sistem Perencanaan Pembangunan Nasional. Dalam peraturan tersebut, pembangunan nasional dilaksanakan secara berencana, menyeluruh, terpadu, bertahap, dan berkelanjutan. Dikeluarkannya aturan tersebut diharapkan akan tercipta integrasi, sinkronisasi, dan sinergi pembangunan, baik antar waktu, antar fungsi pemerintahan, antar daerah, maupun antara pusat dan daerah.

Dalam konteks pembangunan nasional, peran penting pembangunan daerah dalam pencapaian pembangunan nasional tidak dapat dipandang sebelah mata. Keberhasilan pelaksanaan rencana pembangunan nasional sangat ditentukan oleh bagaimana pemerintah daerah merencanakan dan melaksanakan pembangunan dengan baik.

Melihat kondisi tersebut, Kementerian Perencanaan Pembangunan Nasional/Badan Perencanaan Pembangunan Nasional (Kementerian PPN/Bappenas) sebagai institusi pembina perencanaan pembangunan, mendorong peningkatan kualitas perencanaan dan pelaksanaan pembangunan di daerah salah satunya dengan memberikan apresiasi dan penghargaan kepada pemerintah daerah yang menunjukkan adanya peningkatan kinerja pembangunan sejak tahun 2011.

Pada awalnya, apresiasi diberikan kepada pemerintah daerah yang menunjukkan peningkatan kualitas perencanaan melalui penilaian dokumen Rencana Kerja Pemerintah Daerah (RKPD). Seiring dengan berjalannya waktu, pemberian penghargaan kepada pemerintah daerah, tidak hanya dilihat dari aspek dokumen, melainkan juga melihat pada aspek pelaksanaan, pencapaian, dan inovasi pembangunan.

Dalam upaya menyebarluaskan pembelajaran baik hasil PPD, sejak tahun 2019 Kementerian PPN/Bappenas memperluas lingkup kegiatan Penghargaan Pembangunan Daerah, melalui pelaksanakan *knowledge sharing* berupa penyampaian praktik-praktik cerdas oleh daerah terbaik penerima PPD kepada daerah lainnya.

#### <span id="page-3-2"></span>**1.2. Tujuan**

Tujuan diadakan pemberian Penghargaan Pembangunan Daerah adalah untuk: (1) Mendorong pemerintah daerah untuk menyusun dokumen perencanaan yang konsisten, komprehensif, terukur, dan dapat dilaksanakan; (2) Mendorong integrasi, sinkronisasi, dan sinergi antara perencanaan pusat dan daerah; (3) Mendorong pemerintah daerah untuk melaksanakan kegiatan secara efektif dan efisien dalam rangka pencapaian sasaran pembangunan; dan (4) Mendorong pemerintah daerah untuk terus berinovasi di bidang perencanaan dan pelaksanaan pembangunan.

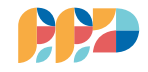

## <span id="page-4-0"></span>**1.3. Lingkup Penilaian**

Penghargaan Pembangunan Daerah diberikan kepada pemerintah provinsi, kabupaten, dan kota dengan ruang lingkup penilaian meliputi: (1) Proses penyusunan dokumen RKPD, (2) Kualitas dokumen perencanaan daerah (RKPD), (3) Pencapaian pembangunan daerah, dan (4) Inovasi pembangunan yang dikembangkan.

## <span id="page-4-1"></span>**1.4. Dasar Hukum**

Dasar hukum pelaksanaan Penghargaan Pembangunan Daerah antara lain:

- 1) Undang Undang Nomor 25 Tahun 2004 tentang Sistem Perencanaan Pembangunan Nasional (Lembaran Negara Republik Indonesia Tahun 2004 Nomor 104, Tambahan Lembaran Negara Republik Indonesia Nomor 4421).
- 2) Undang Undang Nomor 23 Tahun 2014 tentang Pemerintahan Daerah (Lembaran Negara Republik Indonesia Tahun 2014 Nomor 244, Tambahan Lembaran Negara Republik Indonesia Nomor 5587) sebagaimana telah beberapa kali diubah, terakhir dengan Undang - Undang Nomor 9 Tahun 2015 tentang Perubahan Kedua atas Undang-Undang Nomor 23 Tahun 2014 tentang Pemerintahan Daerah (Lembaran Negara Republik Indonesia Tahun 2015 Nomor 58, Tambahan Lembaran Negara Republik Indonesia Nomor 5679).
- 3) Peraturan Pemerintah Nomor 39 Tahun 2006 tentang Tata Cara Pengendalian dan Evaluasi Pelaksanaan Rencana Pembangunan (Lembaran Negara Republik Indonesia Tahun 2006 Nomor 96).
- 4) Peraturan Presiden Nomor 45 Tahun 2013 tentang Tata Cara Pelaksanaan Anggaran Pendapatan dan Belanja Negara.
- 5) Peraturan Presiden Nomor 7 Tahun 2015 tentang Organisasi Kementerian Negara (Lembaran Negara Republik Indonesia Tahun 2015 Nomor 8).
- 6) Peraturan Presiden Nomor 80 Tahun 2021 tentang Kementerian Perencanaan Pembangunan Nasional (Lembaran Negara Republik Indonesia Tahun 2021 Nomor 204).
- 7) Peraturan Presiden Nomor 81 Tahun 2021 tentang Badan Perencanaan Pembangunan Nasional (Lembaran Negara Republik Indonesia Tahun 2021 Nomor 205).
- 8) Peraturan Presiden Nomor 52 Tahun 2023 tentang Rencana Kerja Pemerintah Tahun 2024.
- 9) Peraturan Menteri Perencanaan Pembangunan Nasional/Kepala Badan Perencanaan Pembangunan Nasional Nomor 1 Tahun 2017 tentang Pedoman Evaluasi Pembangunan Nasional (Berita Negara Republik Indonesia Tahun 2017 Nomor 313).
- 10) Peraturan Menteri Perencanaan Pembangunan Nasional/Kepala Badan Perencanaan Pembangunan Nasional Nomor 3 Tahun 2022 tentang Organisasi dan Tata Kerja Kementerian Perencanaan Pembangunan Nasional/Badan Perencanaan Pembangunan Nasional (Berita Negara Republik Indonesia Tahun 2022 Nomor 414).

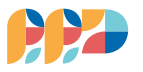

## <span id="page-5-0"></span>**1.5. Organisasi Penyelenggara**

Organisasi penyelenggara Penghargaan Pembangunan Daerah terdiri atas Tim Pengarah, Penanggung Jawab, Tim Pelaksana, dan Tim Penilai. Masing-masing tim mempunyai tugas dan tanggung jawab sesuai dengan kedudukannya.

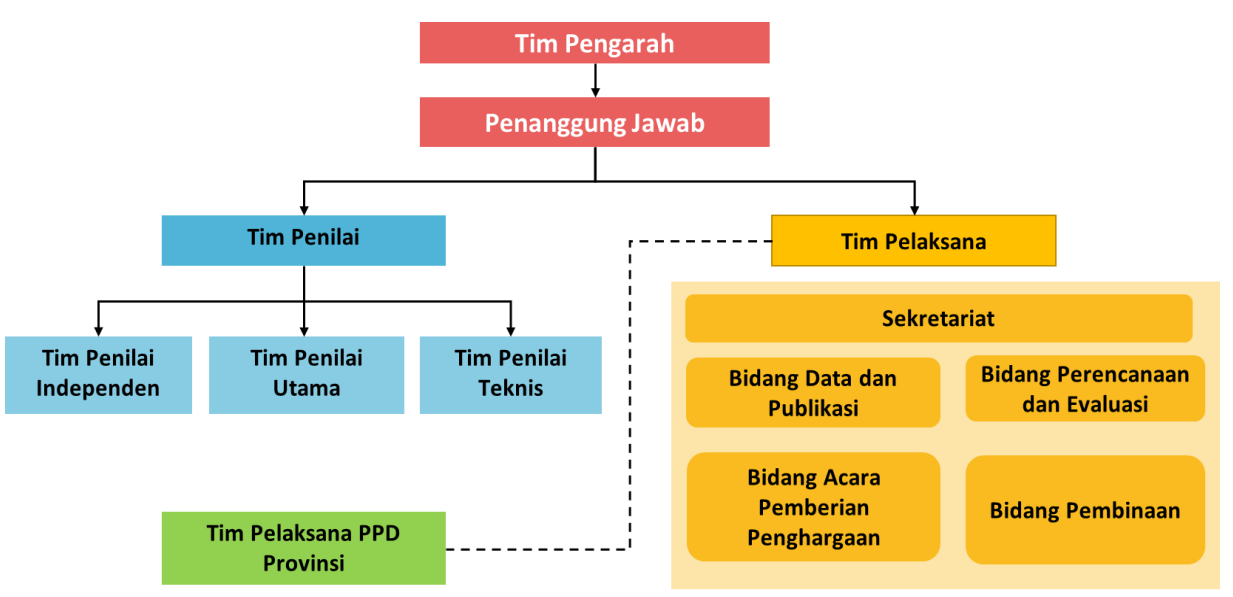

**Gambar 1. 1 Struktur Organisasi Penghargaan Pembangunan Daerah 2024**

**Gambar 1.2 Struktur Sekretariat PPD 2024**

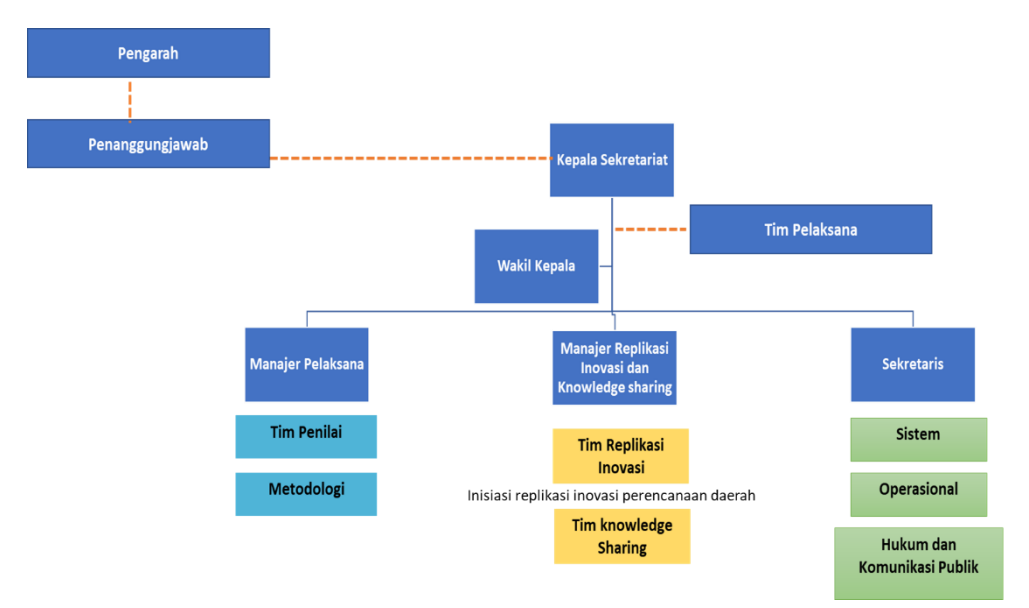

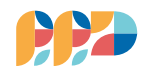

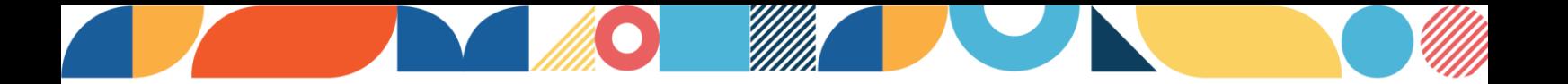

## **BAB II**

## **SISTEM DIGITAL PENILAIAN PENGHARGAAN PEMBANGUNAN DAERAH**

<span id="page-6-1"></span><span id="page-6-0"></span>Penghargaan Pembangunan Daerah, yang selanjutnya disebut sebagai PPD, adalah suatu bentuk apresiasi yang diberikan oleh Kementerian Perencanaan Pembangunan Nasional/ Badan Perencanaan Pembangunan Nasional, kepada pemerintah provinsi, kabupaten, dan kota yang menunjukkan prestasi dalam perencanaan, pencapaian dan inovasi pembangunan daerah terbaik.

## <span id="page-6-2"></span>**2.1. Latar Belakang dan Tujuan**

Perkembangan global dalam transformasi digital, menjadikan berbagai urusan semakin mudah, dekat, efektif, dan efisien. Akselerasi revolusi industri 4.0 meliputi proses industri dengan kecepatan yang sangat tinggi, *artificial intelligence*, big data dan serba *advance robotic*. Kondisi ini perlu didukung dengan persiapan pembangunan sumber daya manusia. Melihat revolusi industri 4.0 berkembang sangat cepat secara global, diperlukan inisiatif pembaruan dan percepatan yang terintegrasi serta bersifat masif melalui transformasi digital 4.0 untuk menjawab tantangan tersebut.

Untuk merespon kebutuhan terhadap pemenuhan teknologi informasi dan tantangan transformasi digital 4.0; sekaligus salah satu upaya peningkatan transparansi, akuntabilitas dan pengendalian penilaian PPD, dilakukan inisiasi pengembangan sistem digital penilaian PPD. Sistem yang dikembangkan merupakan sistem pengelolaan informasi untuk membantu integrasi penyelenggaraan PPD di pemerintah daerah dan di pemerintah pusat.

Tujuan dari adanya transformasi sistem digital penilaian PPD yaitu: (1) Mendorong penilaian yang lebih sistematis dan dapat terpantau dengan lebih baik, (2) Mengurangi faktor kesalahan manusia pada proses pengisian nilai, dan (3) Mendorong pengelolaan informasi dan integrasi penyelenggaraan PPD Pusat dan Daerah yang lebih baik.

## <span id="page-6-3"></span>**2.2. Sistematika Sistem**

Sistem digital penilaian PPD diperuntukkan bagi pengguna pusat dan daerah. Terdapat pembagian kelompok pengguna (*user*) baik di pusat maupun daerah sebagai berikut:

- ❖ Pembagian *user* Pusat terbagi menjadi 3 kelompok yaitu:
	- 1. Admin/Sekretariat PPD, memiliki hak akses dalam pengaturan *user* daerah, *input* indikator, unggah dokumen pendukung, dan akses seluruh penilaian baik pusat maupun daerah.
	- 2. *Group* Tim Penilai Teknis (TPT), memiliki hak akses dalam pengisian Modul 1 penilaian dokumen provinsi, kabupaten, dan kota, mengunduh dokumen pendukung penilaian, dan mengunduh hasil pengisian yang berstatus sudah lengkap.
	- 3. *Group* Tim Penilai Independen (TPI) dan Tim Penilai Utama (TPU), memiliki hak akses untuk melihat dan mengunduh ringkasan penilaian dokumen yang dilakukan TPT,

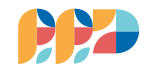

Dokumen daerah, ringkasan pencapaian daerah, serta melakukan pengisian Modul 2 Presentasi dan Wawancara, dan Modul 3 Verifikasi.

- ❖ Pembagian *user* Daerah terbagi menjadi 4 kelompok yaitu:
	- 1. Admin Provinsi merupakan admin di masing masing provinsi yang telah diberikan izin akses oleh Admin Pusat/Sekretariat PPD. Admin Provinsi memiliki hak akses dalam pengaturan *user* kabupaten/kota, unggah dokumen daerah,unduh dokumen kabupaten/kota, dan unggah rekapitulasi penilaian yang dinilai di provinsinya.
	- 2. *Group* Tim Penilai Teknis (TPT) Daerah memiliki hak akses dalam pengisian Modul 1 penilaian dokumen kabupaten dan kota yang dilakukan di provinsi, mengunduh dokumen pendukung penilaian, dan mengunduh hasil pengisian yang berstatus sudah lengkap. Saat ini sistem untuk *user* TPT daerah sedang dalam masa pengembangan.
	- 3. *Group* Tim Penilai Independen (TPI) Daerah dan Tim Penilai Utama (TPU) Daerah memiliki hak akses untuk melihat dan mengunduh dokumen daerah, dan Modul 2 Verifikasi dan Wawancara. Saat ini sistem untuk *user* TPI/TPU Daerah sedang dalam masa pengembangan.
	- 4. *Group* Kabupaten/Kota merupakan *user* di masing masing kabupaten/kota yang telah diberikan izin akses oleh Admin Provinsi dan Admin Pusat/Sekretariat PPD. *User* kabupaten/kota mengunggah dokumen daerah untuk penilaian.

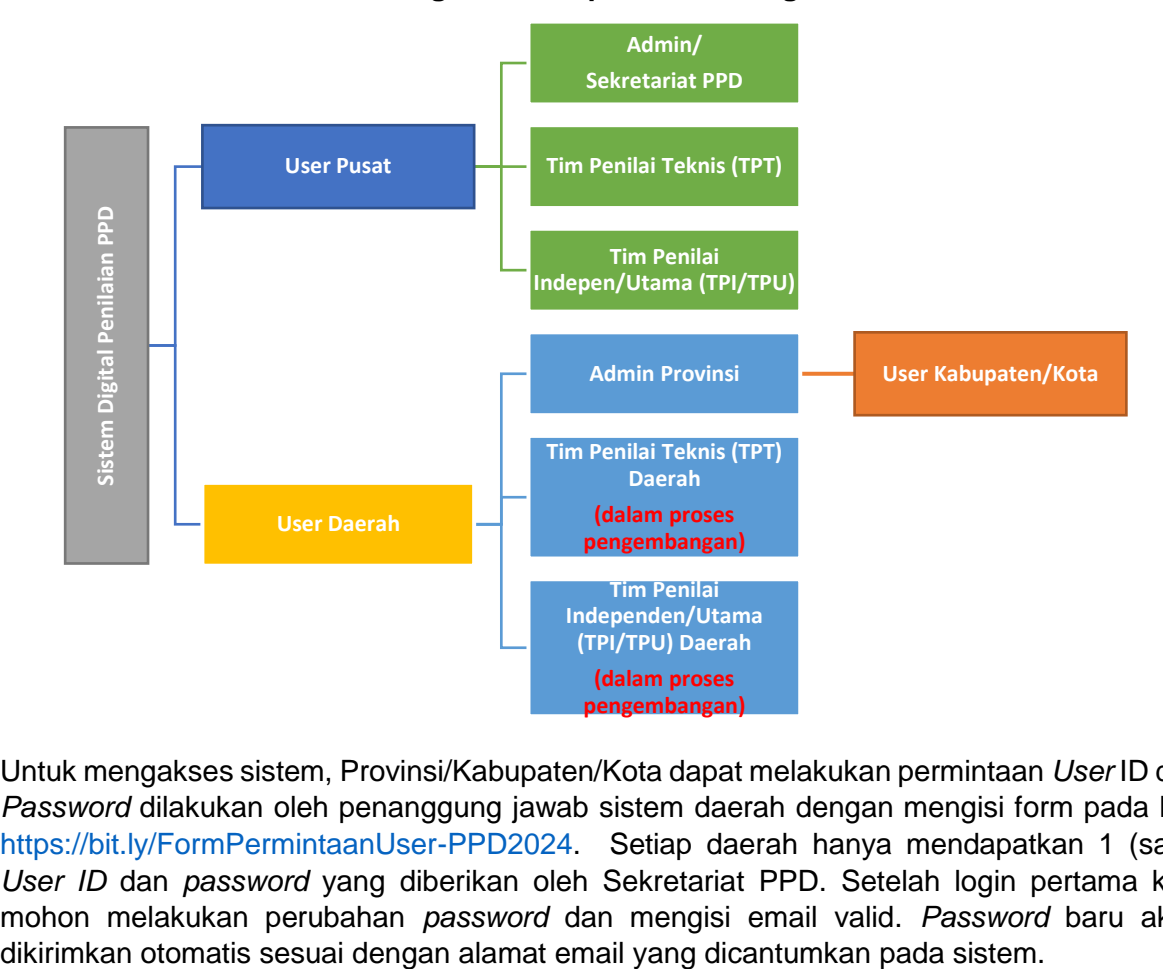

#### **Gambar 2. 1 Pembagian Kelompok Sistem Digital Penilaian PPD**

Untuk mengakses sistem, Provinsi/Kabupaten/Kota dapat melakukan permintaan *User* ID dan *Password* dilakukan oleh penanggung jawab sistem daerah dengan mengisi form pada link [https://bit.ly/FormPermintaanUser-PPD2024.](https://bit.ly/FormPermintaanUser-PPD2023) Setiap daerah hanya mendapatkan 1 (satu) *User ID* dan *password* yang diberikan oleh Sekretariat PPD. Setelah login pertama kali, mohon melakukan perubahan *password* dan mengisi email valid. *Password* baru akan

**PEDOMAN SISTEM PENILAIAN** 

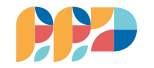

<span id="page-7-0"></span>Penghargaan Pembangunan<br>Daerah 2024

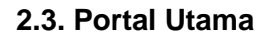

Sistem Digital Penilaian PPD dapat diakses melalui komputer (PC dan laptop), tablet, atau *smartphone* pada *link* **https://peppd.bappenas.go.id** (optimal menggunakan komputer (PC dan laptop) dengan *browser Chrome* atau *Firefox*) yang membawa pada portal utama.

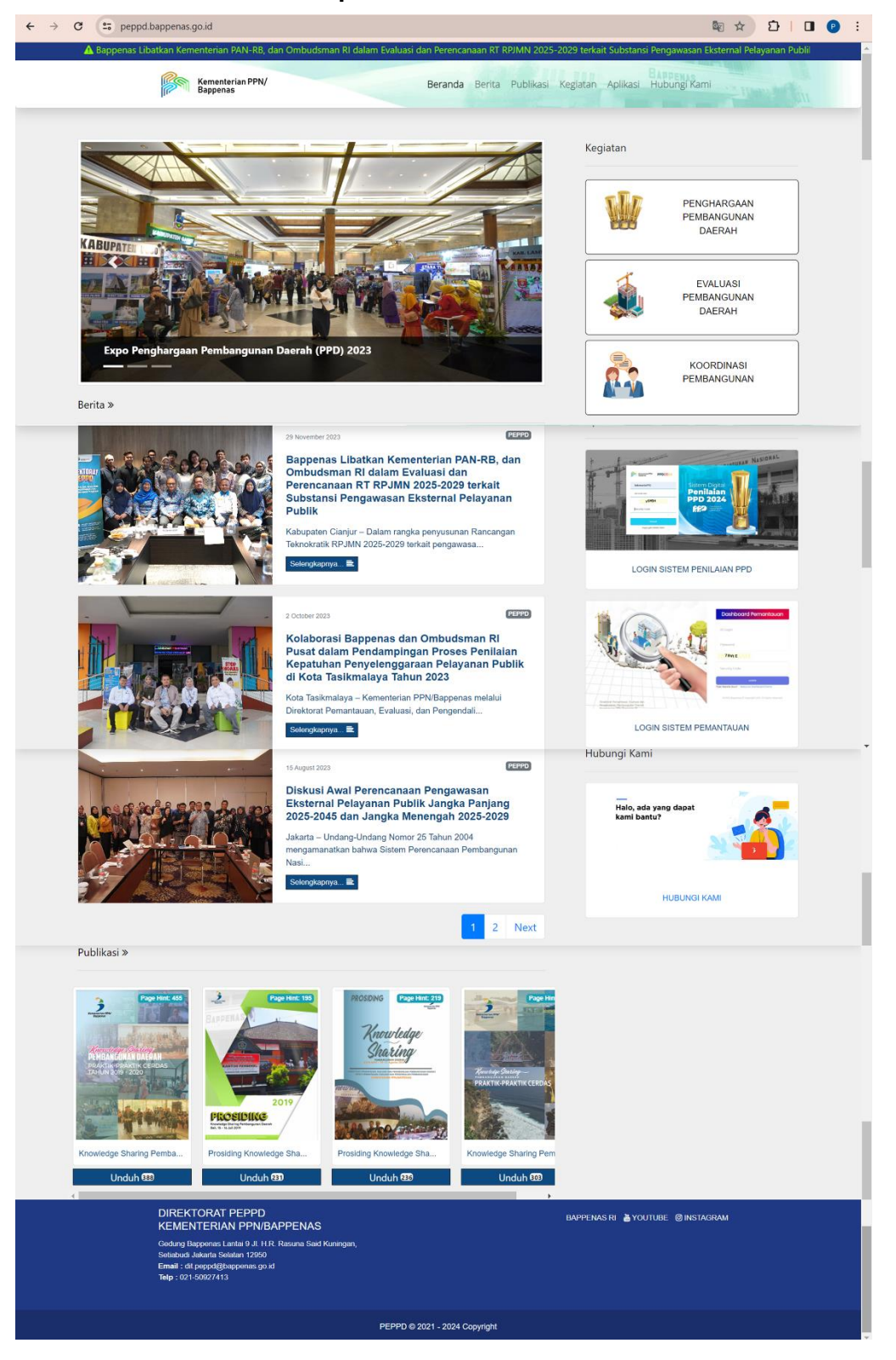

**Gambar 2. 2 Tampilan Portal Utama** *Website* **PEPPD**

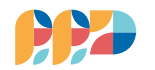

Penjelasan fitur portal utama adalah sebagai berikut:

1. Menu Beranda

Pada menu Beranda menampilkan beberapa hal antara lain: (1) *Carousel* yang memuat berita di Direktorat PEPPD, (2) Infograsi capaian ekonomi makro, (3) Publikasi kegiatan, (4) Kegiatan Direktorat PEPPD, (5) Aplikasi di Direktorat PEPPD yaitu Sistem Digital Penilaian Daerah serta Sistem Pemantauan Daerah, dan (6) Hubungi Kami berfungsi untuk menanyakan kegiatan di Direktorat PEPPD.

2. Menu Berita

Pada menu Berita memuat berbagai berita dan *update* kegiatan yang dilakukan oleh Direktorat PEPPD.

3. Menu Publikasi

Pada menu Publikasi menampilkan beberapa produk kegiatan Direktorat PEPPD yang dapat dibaca dan diunduh oleh publik.

4. Menu Kegiatan

Pada menu Kegiatan meliputi 4 (empat) sub menu yang merupakan kegiatan utama Direktorat PEPPD yaitu Penghargaan Pembangunan Daerah (PPD), Evaluasi Pembangunan Daerah (EPD), Pemantauan Pembangunan Daerah, dan Koordinasi Pembangunan.

a. Menu Penghargaan Pembangunan Daerah (PPD)

Pada menu PPD terdapat beberapa sub menu yaitu sebagai berikut:

➢ Menu Profil

Menjelaskan sekilas mengenai kegiatan Penghargaan Pembangunan Daerah (PPD) beserta tujuan dan manfaat PPD.

➢ Menu Pedoman

Menu Pedoman memuat Pedoman Sistem sesuai dengan kategori *user*. Silahkan untuk mengunduh Pedoman Sistem Penilaian PPD sebelum *login* ke sistem.

➢ Menu *Login* Sistem Penilaian

Menu *Login* Sistem Penilaian merupakan fitur untuk masuk ke dalam Sistem Digital Penilaian PPD

b. Menu Evaluasi Pembangunan Daerah (EPD)

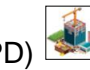

Menu EPD menjelaskan mengenai kegiatan Evaluasi Pembangunan Daerah (EPD). Saat ini menu sedang dalam masa pengembangan.

c. Menu Pemantauan Pembangunan Daerah Menu Pemantauan menjelaskan mengenai kegiatan Pemantauan Pembangunan Daerah. Saat ini menu sedang dalam masa pengembangan.

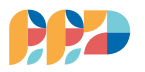

d. Menu Koordinasi Pembangunan

Menu Koordinasi Pembangunan menjelaskan mengenai kegiatan koordinasi pembangunan. Saat ini menu sedang dalam masa pengembangan.

5. Menu Aplikasi

Pada menu aplikasi menampilkan aplikasi-aplikasi yang sedang dikembangkan oleh Direktorat PEPPD antara lain Sistem Digital Penilaian PPD dan Sistem Pemantauan Daerah.

6. Menu Hubungi Kami

Menu Hubungi Kami membawa ke halaman yang menampilkan daftar kontak Direktorat PEPPD yang dapat dihubungi, serta fitur pengajuan pertanyaan dan masukan seputar kegiatan Direktorat PEPPD.

#### **2.4. Panduan Sistem Digital Penilaian PPD**

**A.** *Login* **Sistem**

**Gambar 2. 3 Alur Kerja** *Login* **Masuk Sistem Digital Penilaian PPD**

<span id="page-10-0"></span>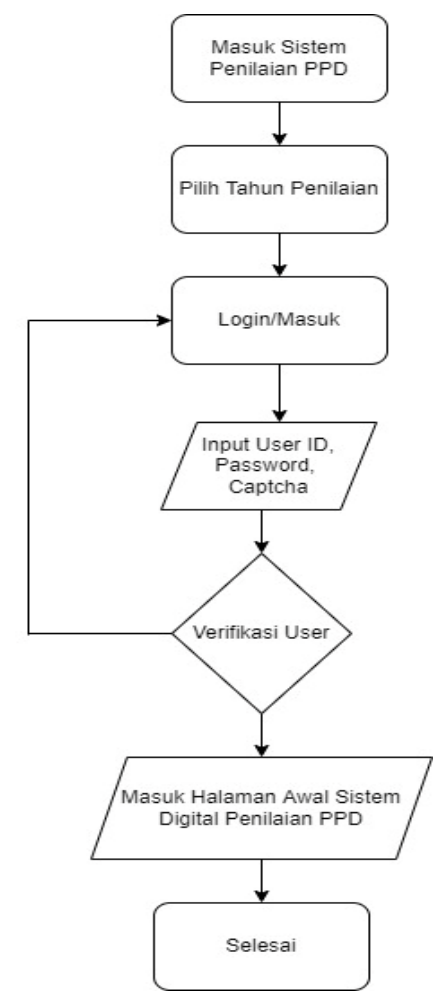

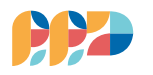

Langkah – Langkah *Login*/Masuk Sistem Digital PPD yaitu sebagai berikut:

- 1. Silahkan klik menu *Login* Sistem Penilaian PPD pada komputer, tablet atau *smartphone* pada link **https://peppd.bappenas.go.id** (optimal *menggunakan browser Chrome* atau *Firefox*).
- 2. Silahkan pilih tahun penilaian untuk masuk pada halaman login Sistem Penilaian PPD
- 3. Masukkan ID *Login*

ID *Login* adalah identitas pengguna yang telah terdaftar di aplikasi. ID *Login* bersifat unik dan berbeda satu dengan lainnya.

4. Masukkan *Password*

*Password* adalah kata kunci untuk mengakses ID *Login* Anda di sistem.

5. Masukkan *Captcha*/Kunci Pengaman

*Captcha* adalah kunci pengaman. Masukan Kode *Captcha* ke kotak *Security Code*.

6. Klik tombol "Masuk".

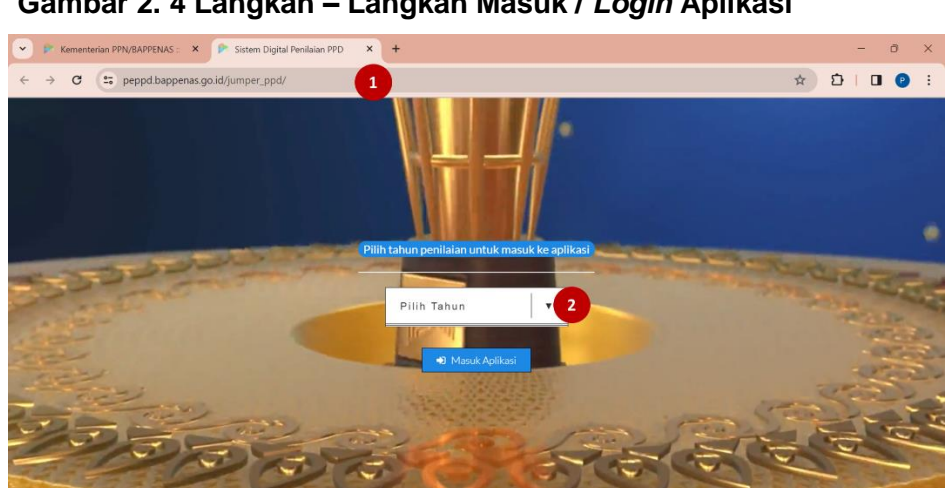

#### **Gambar 2. 4 Langkah – Langkah Masuk /** *Login* **Aplikasi**

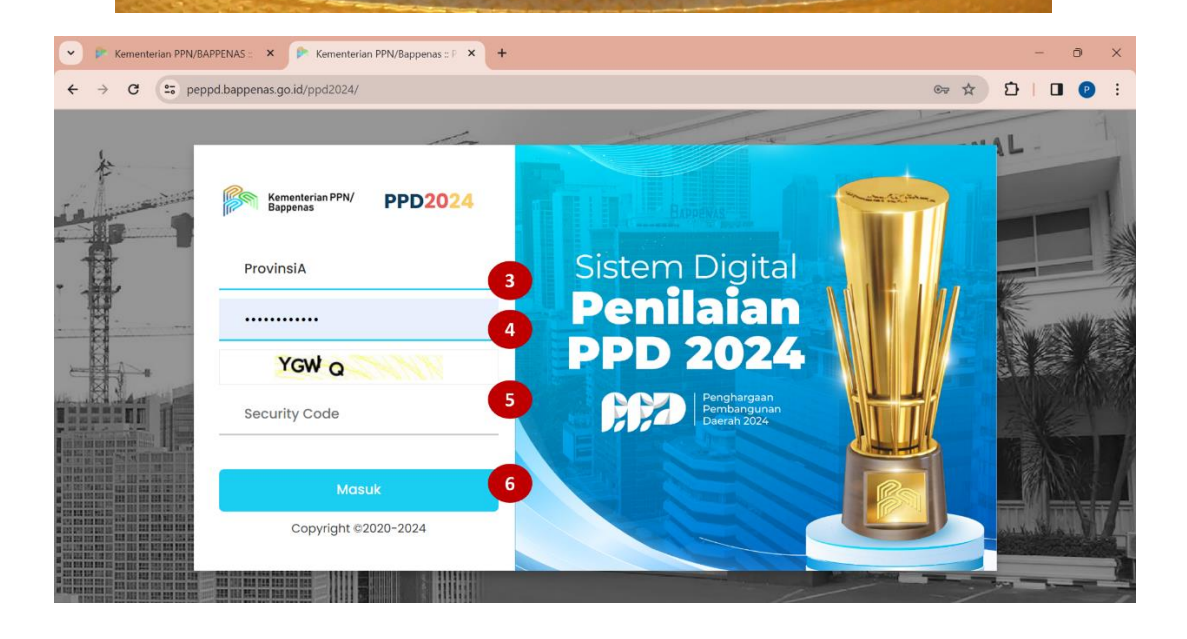

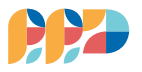

#### **B. Aktivasi Akun** *User* **(Jika** *Login* **pertama kali)**

Pada saat *user* melakukan *login* pertama kali, user wajib melakukan aktivasi akun. Hal ini bertujuan untuk verifikasi data dan melakukan perubahan *password* dengan mengisi email yang valid dan masih aktif. Berikut merupakan tampilan user pada saat *login* pertama kali:

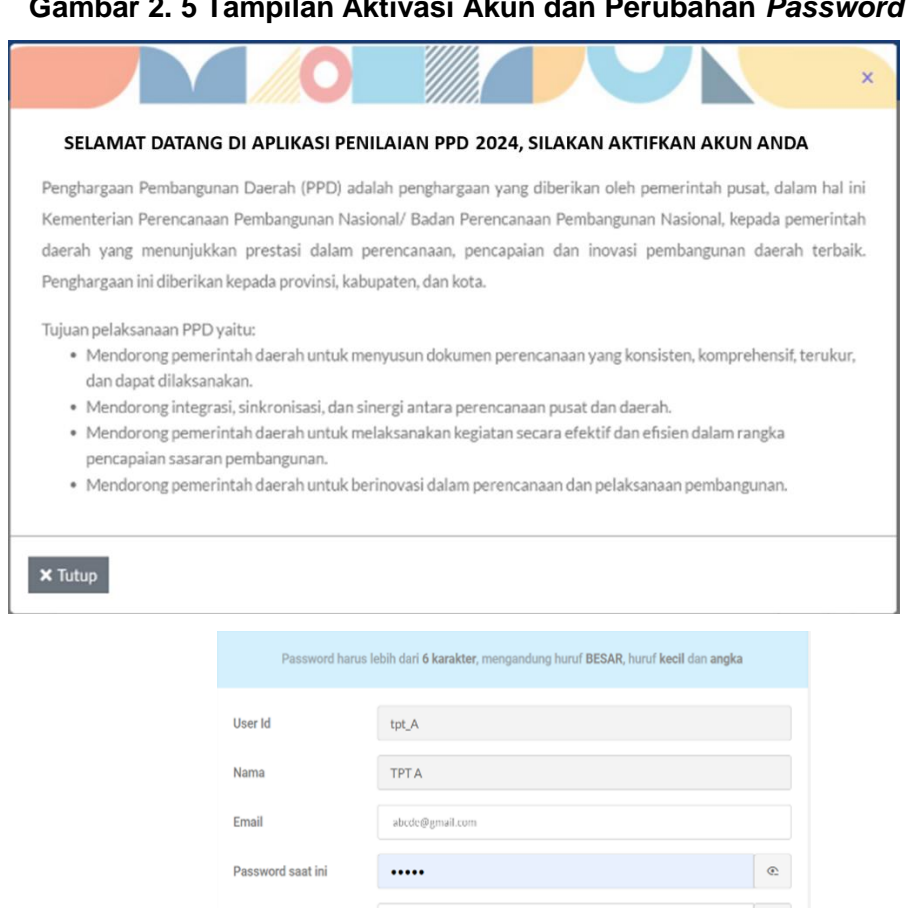

#### **Gambar 2. 5 Tampilan Aktivasi Akun dan Perubahan** *Password*

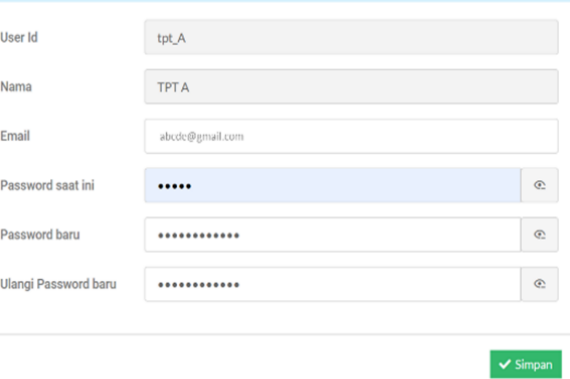

Jika *user* sudah melakukan perubahan *password*, Sistem akan mengirimkan notifikasi *password* baru pada email yang tercantum.

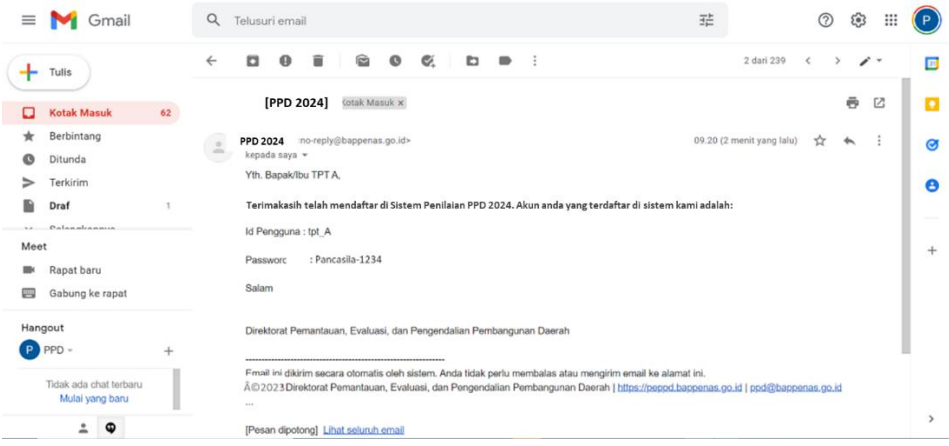

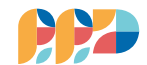

#### **C.** *Logout* **Sistem**

*Logout* atau keluar dari halaman sistem dilakukan dengan cara sebagai berikut:

- 1. Arahkan kursor pada *icon* pada pojok kanan atas; dan
- 2. Klik menu logout untuk kembali ke halaman login user.

#### **Gambar 2. 6 Langkah - Langkah Keluar/** *Logout* **Aplikasi**

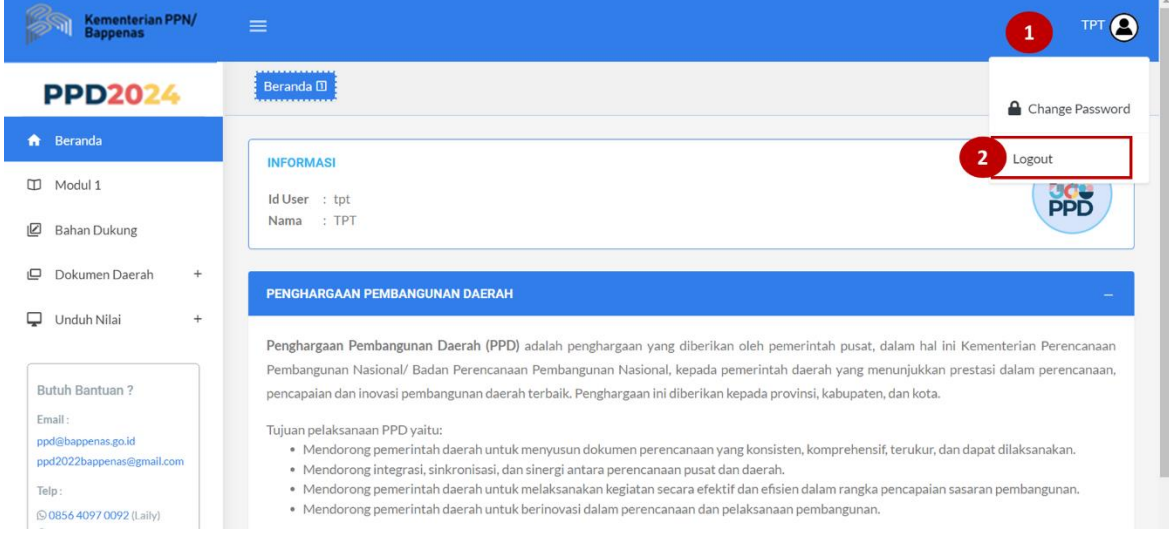

## <span id="page-13-0"></span>**2.5** *Dashboard* **Sistem**

Tampilan halaman dashboard kategori *user* provinsi yaitu sebagai berikut:

- 1. Link menu **n** Change Password untuk mengubah *password* yang telah diberikan oleh Sekretariat dan menu **Logout** untuk keluar dan kembali ke halaman *Login user*.
- 2. Link menu **n** Beranda untuk menampilkan Beranda atau halaman awal yang berisi informasi sekilas mengenai PPD.
- 3. Link menu berisi informasi dan pengaturan *user* kabupaten/kota di provinsi bersangkutan.
- 4. Link menu  $\boxed{\circ\,$  Upload Dokumen untuk mengunggah dokumen daerah sebagai bahan pendukung penilaian yang akan dilakukan oleh tim penilai. Pada menu *upload* dokumen terdapat sub menu provinsi/kabupaten/kota yang akan diunggah dokumennya oleh user.
- 5. Link menu <sup>3 Upload Hasil Penilaian</sup> untuk mengunggah hasil penilaian kabupaten dan kota yang telah dilakukan Tim Provinsi hingga menghasilkan 1 (satu) kabupaten dan 1 (satu) kota terbaik mewakili provinsinya untuk di nilai oleh Tim Penilai Pusat.
- 6. Link menu **P** Bahan Dukung untuk mengunduh semua dokumen dan data pendukung penilaian untuk kabupaten dan kota di tingkat provinsi. Dalam menu bahan dukung juga memuat pedoman pelaksanaan PPD secara umum dan hingga teknis pelaksanaan penilaian di tingkat provinsi hingga pusat.
- 7. Kolom bantuan atau *helpdesk* menampilkan daftar kontak Direktorat PEPPD yang dapat dihubungi terkait sistem.
- 8. Tombol  $\equiv$  untuk menampilkan atau menyembunyikan menu.

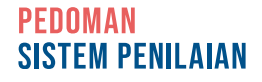

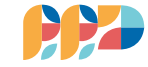

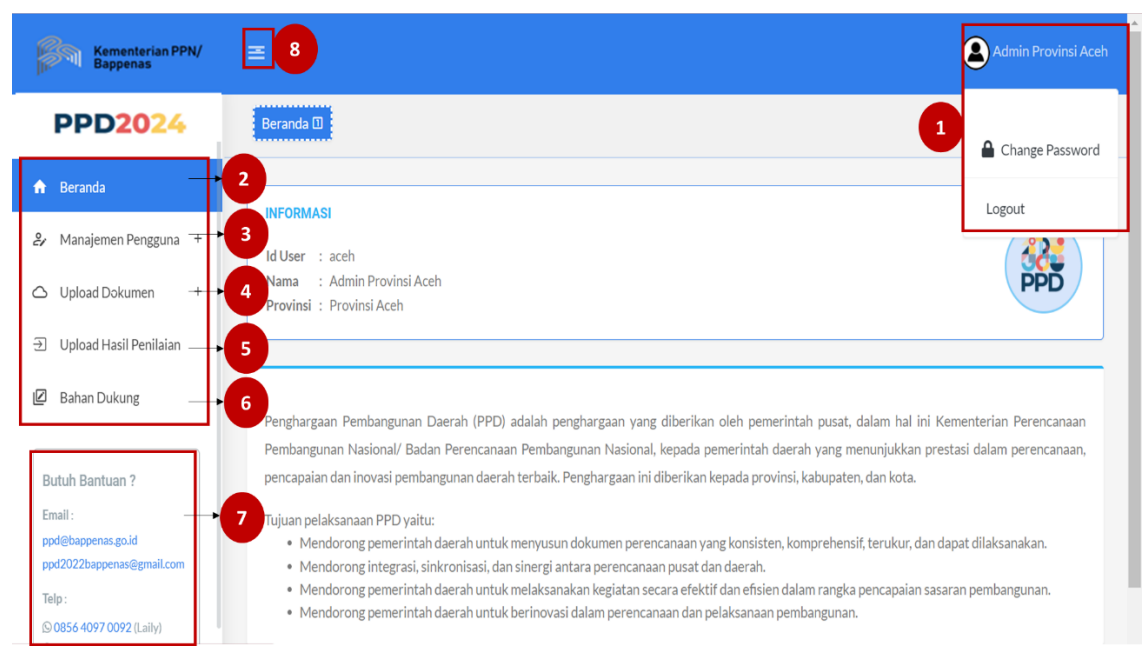

#### **A. Menu Beranda**

Dalam menu ini terdapat penjelasan singkat mengenai Penghargaan Pembangunan Daerah (PPD) dan tujuan pelaksanaan PPD. Halaman awal ini juga menginformasikan ID *user* dan nama *user* serta tutorial penggunaan sistem digital penilaian PPD.

#### **B. Menu Manajemen Pengguna**

Salah satu menu utama dalam tampilan *user* provinsi yaitu Menu Manajemen Pengguna. Pada menu ini berisi informasi dan pengaturan *user* kabupaten/kota di provinsi bersangkutan. Menu tersebut diharapkan dapat membantu *user* provinsi dalam melakukan penilaian kabupaten dan kota di tingkat provinsi maupun keseluruhan pelaksanaan penilaian hingga tingkat pusat.

Menu manajemen pengguna di *user* provinsi dapat dijelaskan sebagai berikut:

- 1. Silakan klik menu <sup>& Manajemen Pengguna</sup>, kemudian klik sub menu User Kab/Kota akan diarahkan pada tampilan informasi *user* kabupaten/kota di provinsinya.
- 2. Apabila terdapat penambahan *user* kabupaten/kota, *user* provinsi dapat mengunggah data tambahan yaitu sebagai berikut:
	- a. Silakan klik <sup>Tambah User +</sup> kemudian mundul tampilan tambah *user*.
	- b. Silakan mengisi *User* ID, Nama *user*, Email (opsional), kemudian pilih kabupaten/kota di provinsinya.
	- c. Klik  $\frac{v \sin \theta}{\sin \theta}$  untuk mengunggah dokumen. Jika dokumen berhasil disimpan maka akan ada notifikasi v Data berhasil disimpan
- 3. Selanjutnya, *use*r akan diarahkan pada tampilan Daftar informasi *user* kabupaten/kota dengan beberapa fitur yaitu:
	- a. Tabel *user* kabupaten/kota terdiri dari informasi *user* id, nama, email, kategori kabupaten/kota, status, dan aksi.
	- b. Pada status *user* kabupaten/kota terdapat keterangan aktif dan tidak aktif. Bagi *user*  statusnya tidak aktif harus melakukan aktifasi akun dengan *login* pertama kali.

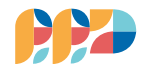

- c. Untuk mengedit informasi akun, silakan klik tombol .
- d. Untuk reset p*assword* akun, silakan klik tombol . *Password* awal adalah "pancasila". Mohon dapat melakukan perubahan *password* setelah login kembali.
- e. Untuk menghapus dokumen, silakan klik tombol  $\Box$

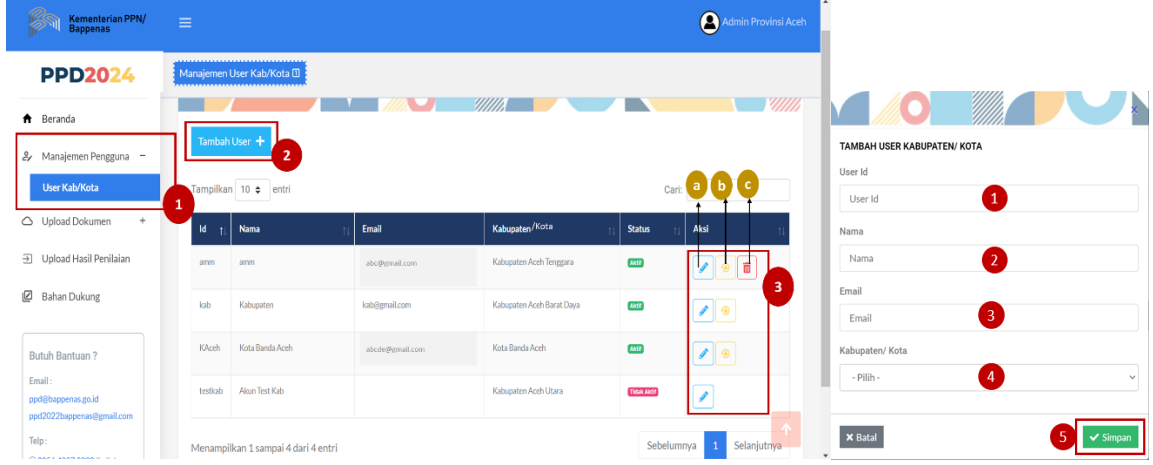

#### **C. Menu** *Upload* **Dokumen**

Menu *Upload* Dokumen digunakan untuk mengunggah dokumen daerah sebagai bahan pendukung penilaian yang akan dilakukan oleh tim penilai. Dalam proses unggah dokumen, ada beberapa jenis *file* yang akan diunggah sesuai dengan persyaratan wajib dari Sekretariat PPD ataupun dokumen tambahan lainnya dari daerah. Dokumen diunggah maksimal kapasitas sebesar 100 MB dengan format yang diizinkan yaitu doc, docx, pdf, xlsx, xls, csv, mp4, jpg, jpeg, zip, pptx, ppt, avi. Adapun penjelasan detail menu *Upload* Dokumen yaitu sebagai berikut:

- 1. Silakan klik menu <a>Upload Dokumen , kemudian pilih salah satu sub menu provinsi/kabupaten/kota sesuai dengan daerah yang akan diunggah dokumennya.
- 2. Pada tampilan sub menu *upload* dokumen provinsi, *user* provinsi memuat daftar dokumen wajib yang harus diunggah. Langkah - langkah mengunggah dokumen dengan cara sebagai berikut:
	- a. Silakan klik **Lunggah Dokumen 2.** pada daftar dokumen yang akan diunggah dokumennya.
	- b. Selanjutnya memilih dokumen yang akan diunggah pada kotak *file* dokumen.
	- c. Klik simpan untuk mengunggah dokumen. Jika dokumen berhasil disimpan maka akan ada notifikasi v Data berhasil disimpan
- 3. Apabila terdapat dokumen atau data tambahan selain di daftar dokumen wajib, *user*  provinsi juga dapat mengunggah data tambahan. Langkah - langkah untuk mengunggah dokumen tambahan yaitu:
	- a. Silakan klik **Tambah Dokumen +** kemudian muncul tampilan tambah dokumen.
	- b. Silakan mengisi nama dokumen yang akan di unggah dengan format: Nama Dokumen (spasi) Nama Daerah
	- c. Selanjutnya memilih dokumen yang akan diunggah pada kotak *file* dokumen.

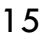

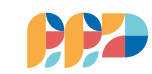

- d. Klik  $\frac{1}{\sqrt{\frac{S_{\text{impan}}}{\sqrt{\frac{S_{\text{impan}}}{\sqrt{\frac{S_{\text{impan}}}{\sqrt{\frac{S_{\text{impan}}}{\sqrt{\frac{S_{\text{impan}}}{\sqrt{\frac{S_{\text{impan}}}{\sqrt{\frac{S_{\text{impan}}}{\sqrt{\frac{S_{\text{impan}}}{\sqrt{\frac{S_{\text{impan}}}{\sqrt{\frac{S_{\text{impan}}}{\sqrt{\frac{S_{\text{impan}}}{\sqrt{\frac{S_{\text{impan}}}{\sqrt{\frac{S_{\text{impan}}}{\sqrt{\frac{S_{\text{impan}}}{\sqrt{\frac{S_{\text{imp$ akan ada notifikasi .
- 4. Selanjutnya, *Use*r akan diarahkan pada tampilan Daftar dokumen pendukung daerah yang sudah diunggah dengan tabel Nama Dokumen dengan beberapa fitur aksi yaitu:
	- a. Untuk melihat dokumen yang sudah diunduh, silakan klik tombol Lihat Dokumen atau klik tombol Unduh Semua **L**untuk mengunduh seluruh dokumen yang sudah diunggah.
	- b. Untuk mengedit nama atau *file* dokumen, silakan klik tombol **LEdit Dokumen**

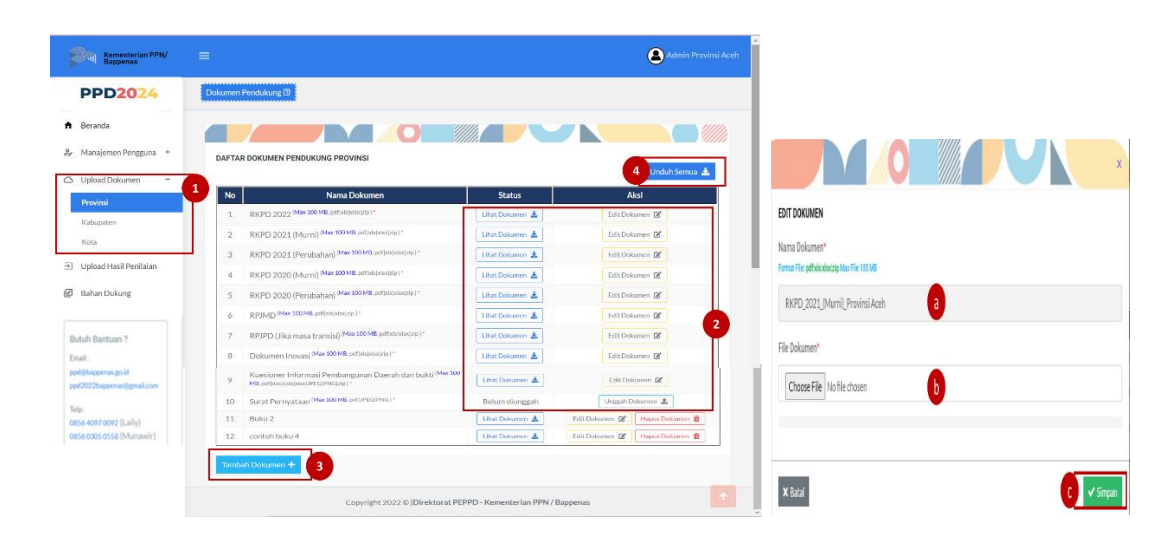

c. Untuk menghapus dokumen, silakan klik tombol **Hapus Dokumen** 

5. Khusus untuk dokumen inovasi daerah, sebelum mengupload file mengisi terlebih dahulu summary terkait inovasi yang diajukan sebagai berikut:

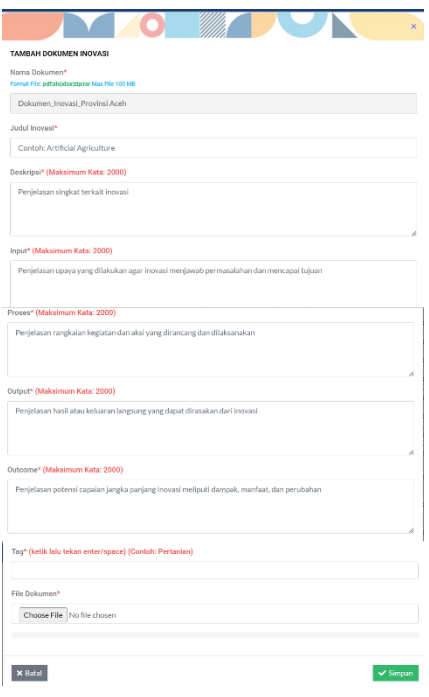

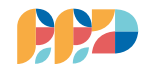

6. Pada tampilan sub menu *upload* dokumen kabupaten/kota, *user* provinsi dapat melihat progres dokumen daerah yang diunggah *user* kabupaten/kota di provinsinya. Selain melihat *progress* dokumen daerah yang diunggah *user* kabupaten/kota, user provinsi juga dapat mengunggah seluruh dokumen yang diunggah *user* kabupaten/kota di provinsinya.

Dengan adanya *user* kabupaten/kota yang mengunggah dokumen daerahnya diharapkan dapat membantu *user* provinsi dalam melakukan penilaian kabupaten dan kota di tingkat provinsi maupun keseluruhan pelaksanaan penilaian hingga tingkat pusat.

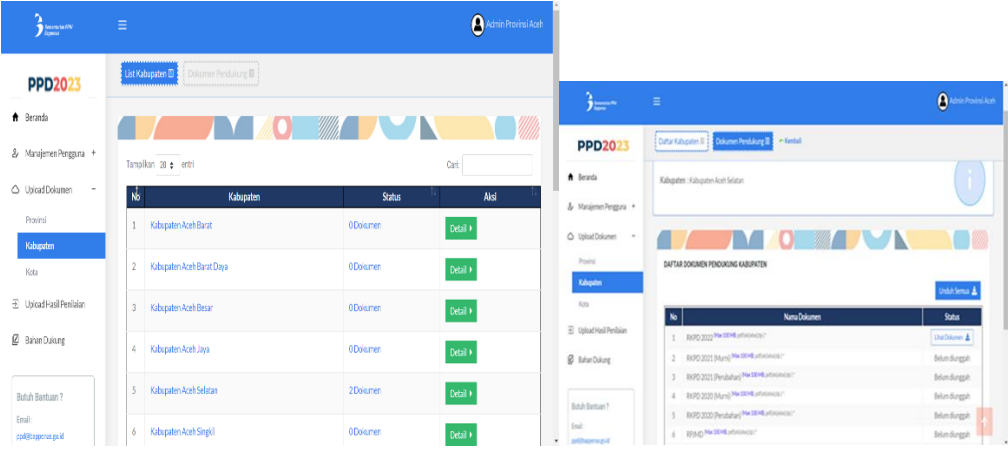

#### **D. Menu** *Upload* **Hasil Penilaian**

Menu *Upload* Hasil Penilaian berfungsi untuk mengunggah hasil penilaian kabupaten dan kota yang telah dilakukan Tim Provinsi hingga menghasilkan 1 (satu) kabupaten dan 1 (satu) kota terbaik mewakili provinsinya untuk di nilai oleh Tim Penilai Pusat. Maksimal kapasitas satu dokumen yang diunggah sebesar 100 MB dengan format yang diizinkan yaitu doc, docx, pdf, xlsx, xls, csv, mp4, jpg, jpeg, zip,v pptx, ppt, avi.

Adapun penjelasan detail Menu *Upload* Hasil Penilaian yaitu sebagai berikut:

- 1. Silakan klik menu  $\boxed{3}$  Upload Hasil Penilaian, kemudian diarahkan pada tampilan daftar dokumen penilaian kabupaten/kota.
- 2. *User* dapat mengunggah dokumen dengan cara sebagai berikut:
	- a. Silakan klik **Lunggah Dokumen 2** pada daftar dokumen yang akan diunggah dokumennya.
	- b. Selanjutnya memilih dokumen yang akan diunggah pada kotak *file* dokumen.
	- c. Klik simpan untuk mengunggah dokumen. Jika dokumen berhasil disimpan maka akan ada notifikasi vaita berhasil disimpan
- 7. Apabila terdapat dokumen atau data tambahan selain di daftar dokumen wajib, *user*  provinsi juga dapat mengunggah data tambahan. Langkah - langkah untuk mengunggah dokumen tambahan yaitu:
	- a. Silakan klik **Tambah Dokumen + kemudian muncul tampilan tambah dokumen.**
	- b. Silakan mengisi nama dokumen yang akan di unggah dengan format: Nama Dokumen (spasi) Nama Daerah
	- c. Selanjutnya memilih dokumen yang akan diunggah pada kotak *file* dokumen.

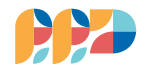

- d. Klik <sup>v simpan</sup> untuk mengunggah dokumen. Jika dokumen berhasil disimpan maka akan ada notifikasi v Data berhasil disimpan
- 8. Selanjutnya, *Use*r akan diarahkan pada tampilan Daftar dokumen penilaian daerah yang sudah diunggah dengan tabel Nama Dokumen dengan beberapa fitur aksi yaitu:
	- d. Untuk melihat dokumen yang sudah diunduh, silakan klik tombol Lihat Dokumen atau klik tombol Unduh Semua **k**untuk mengunduh seluruh dokumen yang sudah diunggah.
	- e. Untuk mengedit nama atau *file* dokumen, silakan klik tombol **LEdit Dokumen**

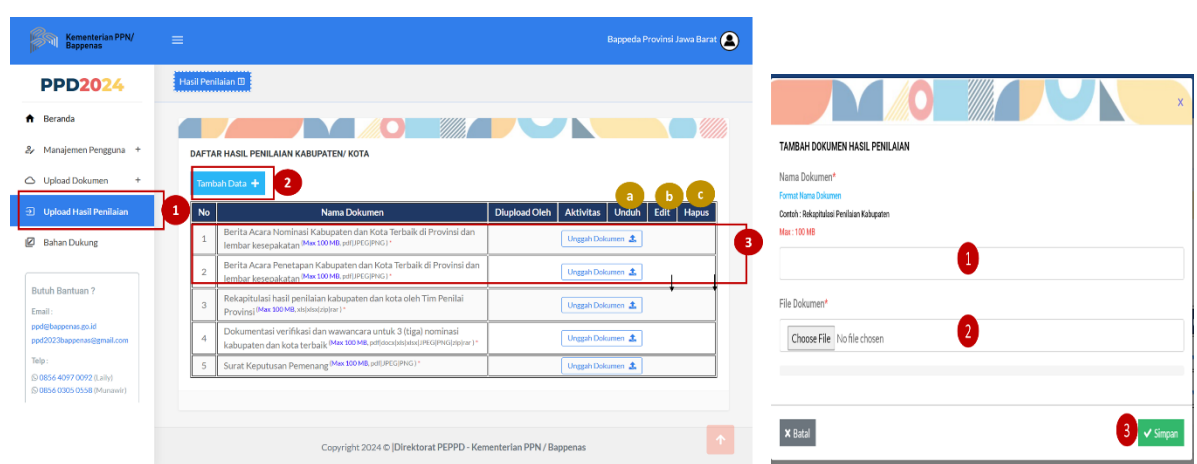

f. Untuk menghapus dokumen, silakan klik tombol **Hapus Dokumen** 

#### **E. Menu Bahan Dukung**

Salah satu menu utama dalam tampilan *user* provinsi yaitu Menu Bahan Dukung. Pada menu ini, *user* dapat mengunduh dokumen dan data pendukung penilaian yang disediakan oleh Sekretariat PPD dari pedoman umum hingga teknis pelaksanaan penilaian PPD 2024. Dengan adanya bahan pendukung penilaian diharapkan dapat membantu *user* provinsi dalam melakukan penilaian kabupaten dan kota di tingkat provinsi maupun keseluruhan pelaksanaan penilaian hingga tingkat pusat.

Untuk mengunduh dokumen dan data pendukung penilaian melalui beberapa langkah sebagai berikut:

- 1. Silakan klik menu **Pulatan Dukung**, *user* akan diarahkan pada tampilan Daftar dokumen pendukung penilaian yang disediakan oleh Sekretariat PPD;
- 2. Apabila terdapat data pendukung tambahan dari *user* Provinsi kepada *user* kabupaten/kota, *user* provinsi juga dapat mengunggah data tambahan yaitu sebagai berikut:
	- a. Silakan klik **Tambah Dokumen +** kemudian muncul tampilan tambah dokumen.
	- b. Silakan mengisi nama dokumen yang akan di unggah dengan format: Nama Dokumen (spasi) Daerah
	- c. Selanjutnya memilih dokumen yang akan diunggah pada kotak *file* dokumen.
	- d. Klik <sup>v simpan</sup> untuk mengunggah dokumen. Jika dokumen berhasil disimpan maka akan ada notifikasi v Data berhasil disimpan

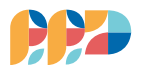

- 3. Selanjutnya, *use*r akan diarahkan pada tampilan Daftar dokumen pendukung tambahan yang sudah diunggah dengan tabel Nama Dokumen dengan beberapa fitur aksi yaitu:
	- a. Untuk melihat dokumen yang sudah diunduh, silakan klik tombol **4** yang terletak pada kolom unduh.
	- b. Untuk mengedit nama atau *file* dokumen, silakan klik tombol vang terletak pada kolom edit.
	- c. Untuk menghapus dokumen, silakan klik tombol  $\boxed{\overline{m}}$  yang terletak pada kolom hapus.
- 4. Selanjutnya untuk mengunduh dokumen pendukung, silakan sang terletak pada kolom unduh, atau klik Unduh semua **\*** untuk mengunduh semua dokumen pendukung.

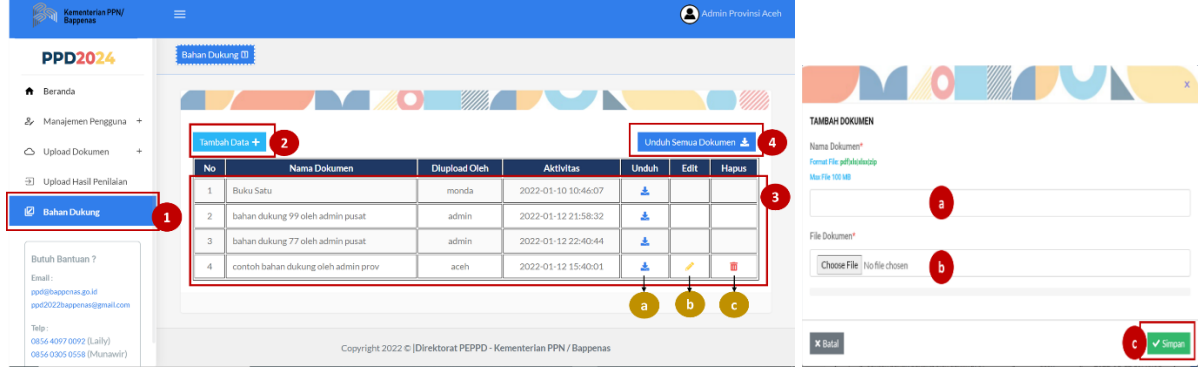

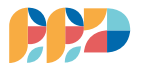

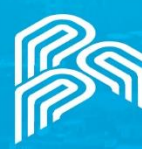

Kementerian PPN/<br>Bappenas

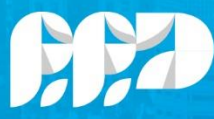

| Penghargaan<br>| Pembangunan<br>| Daerah 2024

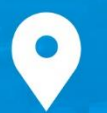

Direktorat Pemantauan, Evaluasi, dan Pengendalian Pembangunan Daerah

Kedeputian Bidang Pemantauan, Evaluasi, dan Pengendalian Pembangunan

Menara Bappenas Lantai 9 Jl. H.R. Rasuna Said, Kuningan Setia Budi, Kota Jakarta Selatan, 12920

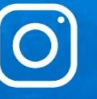

dit.peppdbappenas

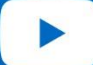

Direktorat PEPPD

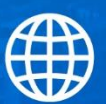

peppd.bappenas.go.id

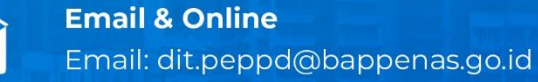

**Phone** 

(021) 50927413